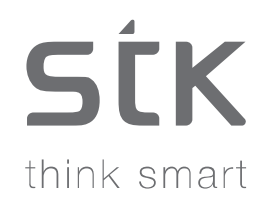

# Storm 3 User Manual

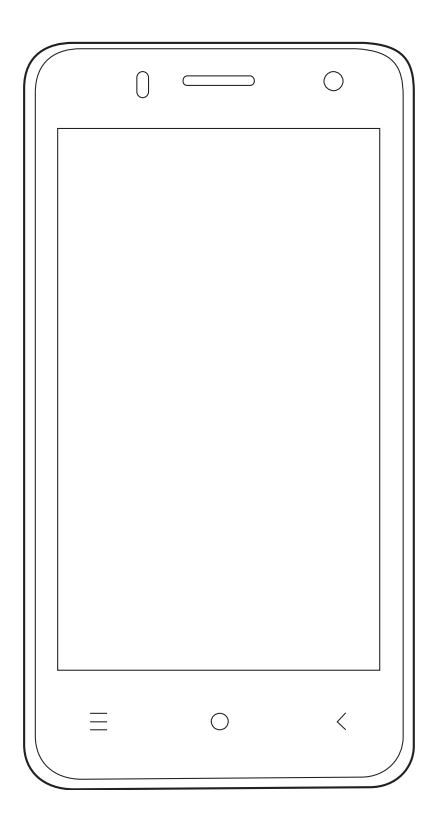

# **Content**

English  $3-24$ 

# **Welcome!**

Please read this information before using your phone. We are not responsible for any damage due to misunderstanding the enclosed information. We reserve the right to revise and change the description of this product, software and the user manual without obligation to notify users of such revisions and changes.

This manual relates to your use of this phone and is not an approval of any accessories. Pictures are for reference only. There may be slight differences between the appearance of the phone, keys and contents of the display used in this manual and those of your phone. Please refer to your phone when using the manual. Some features introduced in this manual are network or subscription-dependent features. Please contact your service provider.

# **1 Safety Precautions**

Read this information before using your mobile device otherwise it many result to personal injury or your device not complying with local laws.

# **1.1 Specific Absorption Rate (SAR) certification information**

THIS DEVICE MEETS INTERNATIONAL GUIDELINES FOR EXPOSURE TO RADIO WAVES.

Your mobile is designed not to exceed the limits for exposure to radio waves recommended by international guidelines. The guidelines are developed by an independent scientific organisation (ICNIRP) and include substantial safety margin designed to assure the safety of all persons, regardless of age and health.

The radio wave exposure guidelines use a unit of measurement known as Specific Absorption Rate, or SAR. The SAR Limit for mobile devices is 2.0W/kg. The highest SAR values under the ICNIRP guideline for this model are (Maximum SAR for this model and conditions under which it was recorded).

Head SAR 1.039/Kg

Body SAR 0.598/Kg

# **1.2 ROHS Declaration**

Declaration of Conformity with the requirements of the e-waste Management Rules, 2011 (adopted by Notification S.O.1035 (E) of Ministry of Environment and Forests).

The Product is in conformity with the requirements of Rule 13 of the e-waste Rules. The content of hazardous

substance with the exemption of the applications listed in SCHEDULE II of the e-waste Rules:

- **1.** Lead (Pb) not over 0.1% by weight;
- **2.** Cadmium (Cd) not over 0.01% by weight;
- **3.** Mercury (Hg) not over 0.1% by weight;
- **4.** Hexavalent chromium (Cr6+) not over 0.1% by weight;
- **5.** Polybrominated biphenyls (PBBs) not over 0.1% by weight;
- **6.** Polybrominated diphenyl ethers (PBDEs) not over 0.1% by weight.

# **1.3 Correct disposal**

 (Waste Electrical & Electronic equipment) this marking on the product, accessories or literature indicates that the product and it electronic accessories (e.g. charger, headset, USB cable) should not be disposed of with household waste. This EEE is compliance with RoHS.

This marking on the battery, manual or packaging indicates that the batteries in this product should not be disposed of with other household waste.

# **1.4 EU Compliance Statement**

Santok Ltd, Unit L Braintree Industrial Estate, Braintree Road, Middlesex, HA4 0EJ, UK. Santok Ltd declares that [all essential radio test suites have been carried out and that the product is in conformity to all the essential requirements the R&TTE Directive 1995/5/EC.

# **1.5 Using Your Phone Safely**

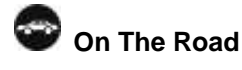

Using a phone while driving is illegal in many countries. Please follow local laws and drive safely at all times.

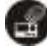

**Near Sensitive Electronics**

Do not use your phone near sensitive electronic equipment – particularly medical devices such as pacemakers – as it could cause them to malfunction. It can also interfere with the operation of fire detectors and other automatic-control equipment.

For more information about how your phone affects pacemakers or other electronic equipment, please contact the

manufacturer or your local distributor.

Your phone may cause interference when used near TVs, radios or automated office equipment.

#### Ø **While Flying**

Your phone can cause interference with aircraft equipment. Therefore, it is essential you follow airline regulations. In addition, if airline personnel ask you to switch off your phone, or disable its wireless functions, please do as they say.

# **In Hospital**

Your phone may interfere with the normal operation of medical equipment. Follow all hospital regulations and turn it off when you are asked to by posted warnings or medical staff.

# **At a Petrol Station**

Do not use your phone at petrol stations. In fact, it is always best to switch off whenever you are near fuels, chemicals or explosives.

# **Around Water**

Keep your phone away from water (or any other liquid). It is not a waterproof model.

# **Making Repairs**

Never take your phone apart. Please leave that to the professionals. Unauthorised repairs could break the terms of your warranty.

# **Broken Antenna**

Do not use your phone if the antenna is damaged, as it could cause injury.

# **Around Children**

Keep your mobile out of children's reach. It should never be used as a toy and it might not be good for their health.

# **Original Accessories**

Only use the original accessories supplied with your phone or those approved by the manufacturer. Using unapproved accessories may affect performance, make the warranty void, break national regulations on the use of mobile phones, or even cause injury.

# SÍK

#### ⊕ **Near Explosives**

Turn off your phone in or near areas where explosive materials are used. Always obey local laws and turn off your phone when requested.

### (4 **Emergency Calls**

To make an emergency call your phone must be turned on and in an area where there is network coverage. Dial the national emergency number and press 'send'. Explain exactly where you are and do not hang up until help has arrived.

#### 0 **Working Temperature**

The working temperature for the phone is between 0 Degree and 40 Degree Celsius. Please do not use the phone outside the range. Using the phone under too high or too low temperature might cause problems.

At very high volume, prolonged listening to a mobile phone can damage your hearing.

# **2 Overview**

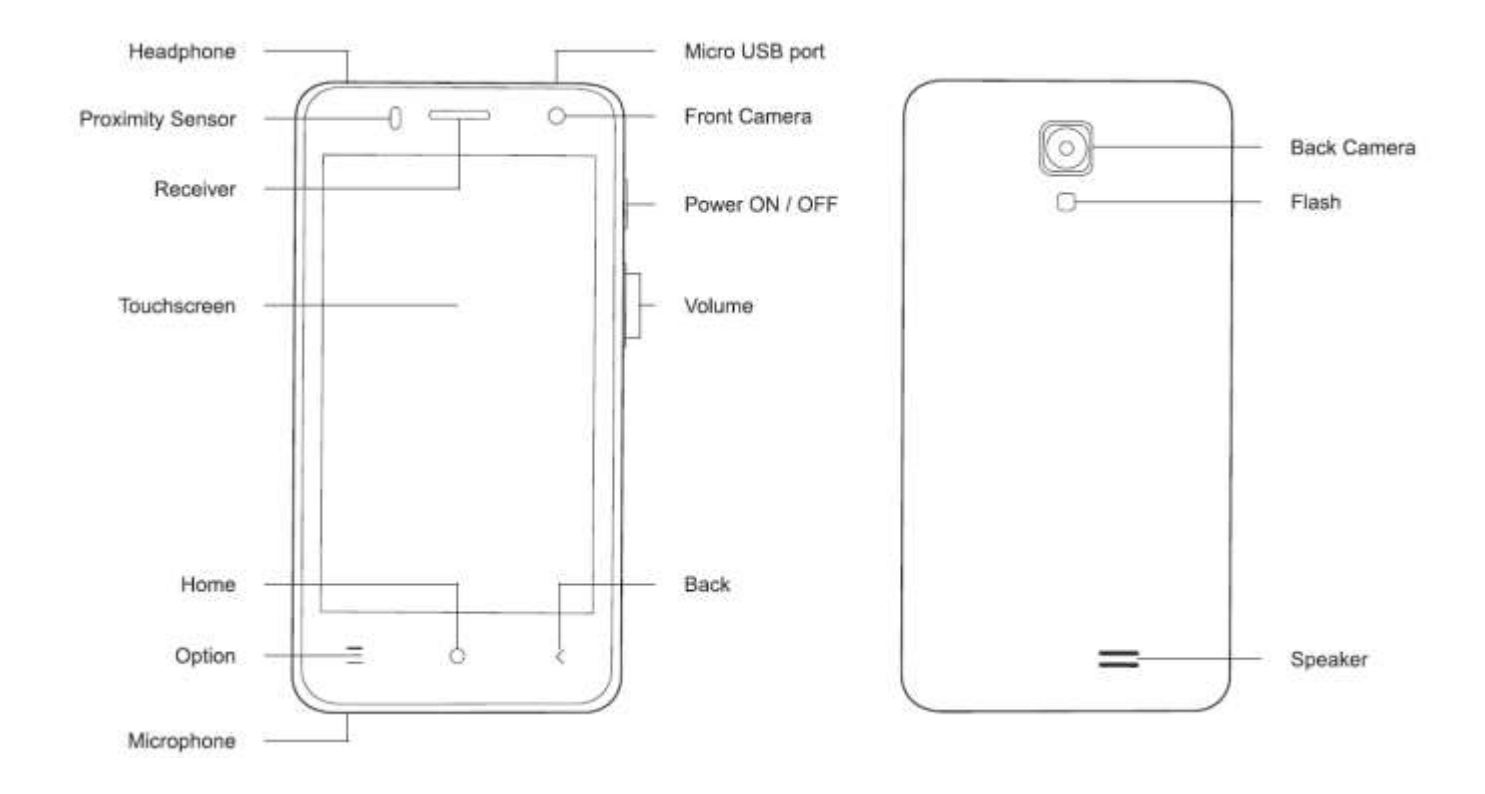

# **2.1 Keypad Operations**

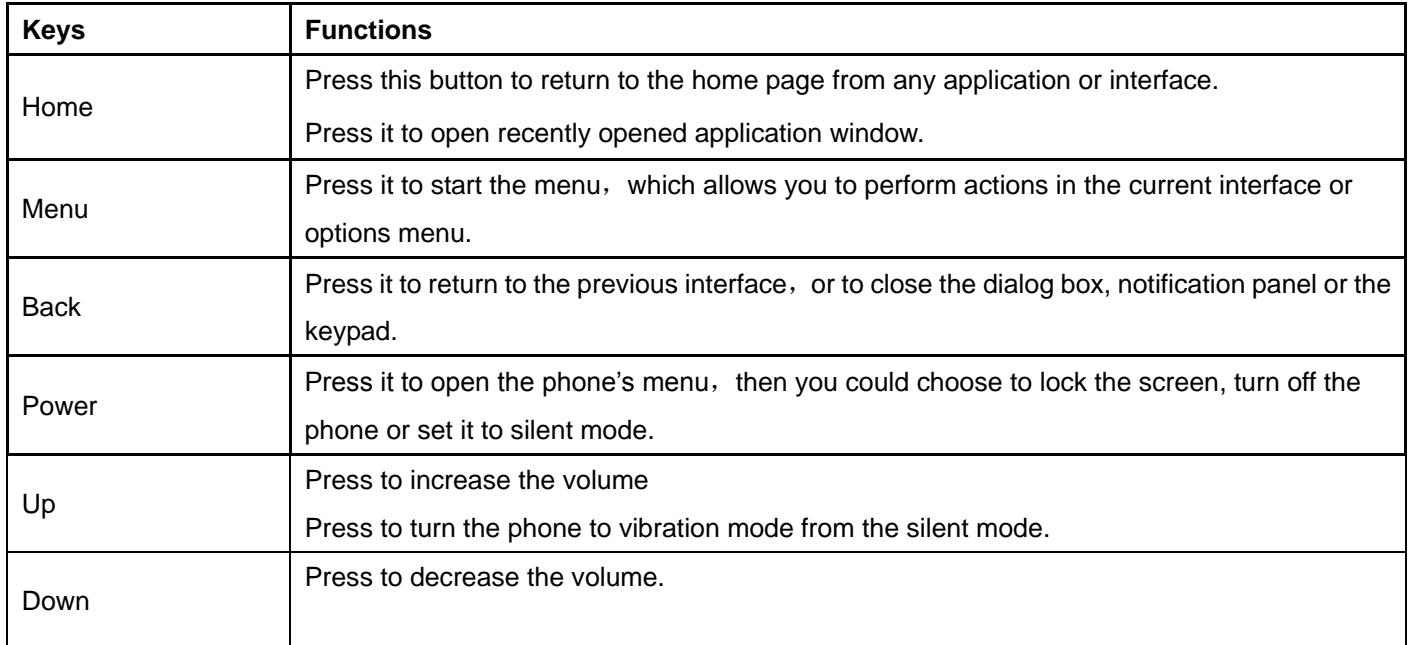

# **3 Installing SIM, Battery and Memory Card**

# **3.1 Installing SIM**

A SIM card carries useful information, including your mobile phone number, PIN (Personal Identification Number), PIN2, PUK (PIN Unlocking Key), PUK2 (PIN2 Unlocking Key), IMSI (International Mobile Subscriber Identity), network information, contacts data, and short messages data.

**Note***: After powering off your mobile phone, wait for a few seconds before removing or inserting a SIM card. Exercise caution when operating a SIM card, as friction or bending will damage the SIM card. Properly keep the mobile phone and its fittings such as the SIM cards beyond children's reach.*

- **1.** Press and hold the power key to power off the mobile phone.
- **2.** Insert the SIM Card into the SIM Card slot as seen in the diagram below.
- **3.** Insert the battery into the battery cavity.

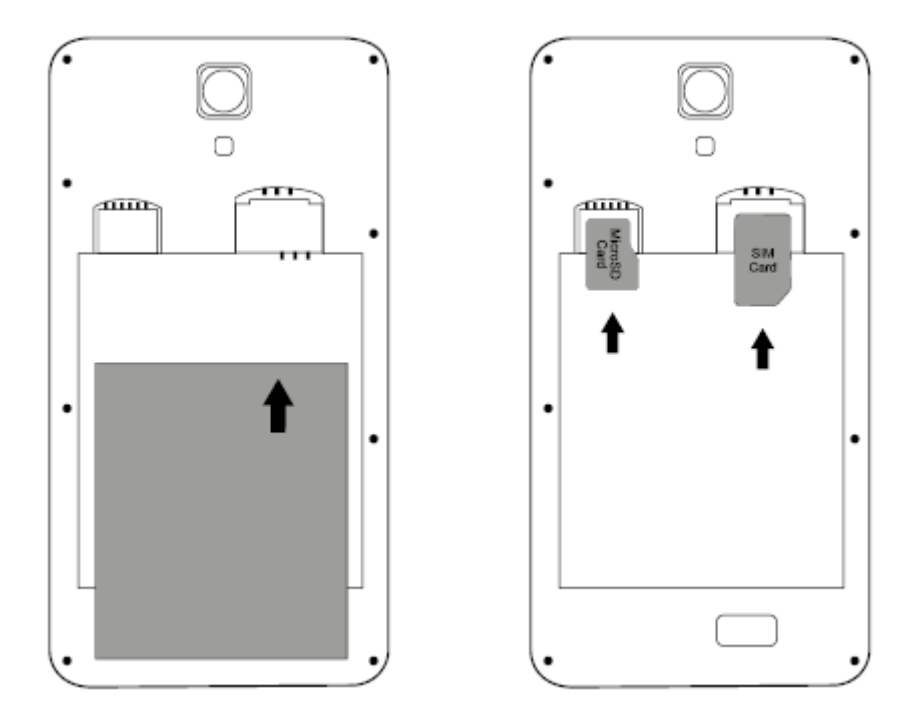

The above diagram shows the locations for Standard SIM card, battery and the Micro SD card

# **3.2 Charging Battery**

Before using the device for the first time, you must charge the battery to full.

**1.** Connecting the charger improperly may cause serious damage to the device. Any damage caused by misuse is not

covered under the warranty.

- **2.** After charging the device, ensure it is disconnected from the charging socket.
- **3.** Make sure the charger remains close to the electric socket and easily accessible while charging.

4. While charging, the battery level grids in the battery icon keep flickering and it does no longer flicker once fully charged.

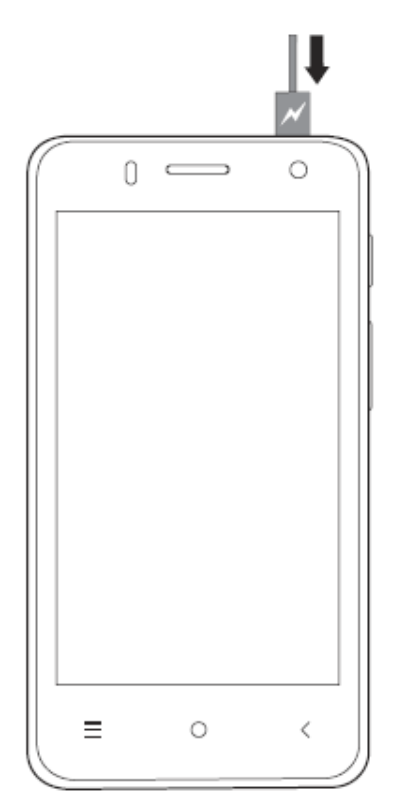

The diagram shows the correct way of inserting charger to the device.

# **3.3 Optimizing battery life**

You can extend the battery life by turning off features that you don't need at the moment. You can also monitor how applications and system resources consume battery power.

- To guarantee If you aren't using Radio, Wi-Fi, Bluetooth, or GPRS, turn them off.
- Turn down screen brightness and set a shorter screen timeout.
- If you don't need them, turn off automatic syncing for Gmail, Calendar, Contacts, and other applications.

For the optimal performance of your battery, please stick to the following rules:

**Note**: *On the Home screen, press Menu icon and touch Settings > Battery. The Battery Use screen lists the applications that have been using the battery, from greatest to least battery use. The top of the screen displays the time since you were last connected to a charger or, if you're currently connected to one, how long you were running on battery power before you connected to a charger. Then each application or service that used battery power during that time is* 

*displayed, in order of the amount of power they used. Touch an application in the Battery Use screen to learn details about its power consumption. Different applications offer different kinds of information.*

# **3.4 Using Memory Card as U Disk**

Insert the SD card in the correct slot as seen in the diagram above. If you want to send music, pictures or other files to the phone's memory card from the computer, you should initially set memory card as a u disk.

# **Set memory card as 'U Disk'**

- **1.** Connect the phone to the computer with a USB cable. The notification icon will appear in the status box.
- **2.** Open the notification panel.
- **3.** In the notification panel, touch "USB is connected" then touch "Open the USB Storage Device".

**Note**:*If you connect your phone to the computer then choose open the USB device, the phone cannot read the memory card. You temporarily cannot use some applications, such as camera.*

# **4 Using Menu and features**

# **4.1 Wi-Fi**

Wi-Fi provides as far as 300feet (100M) range of wireless network access. If you use the handset to connect to Wi-Fi, you should connect to the wireless access point or hotspots.

**Note:** The availability and coverage of Wi-Fi\_\_\_33 signal depend on the number, infrastructure and other objects penetrated by the signal.

# *4.1.1 Open Wi-Fi and connect to a wireless network*

- **1.** Press  $\left| \begin{array}{cc} \ldots \end{array} \right|$ , then touch settings>wireless&networks.
- **2.** Select the Wi-Fi. The phone will automatically scan for available wireless networks.
- **3.** Touch Wi-Fi settings. A list of available Wi-Fi network will appear with the network name and security settings. (open network or WEP、WPA/WPA2 with password). If you enable the notification in Wi-Fi settings, the status box will show this icon  $\widehat{G}$  when open available wireless network is found.
- **4.** Touch one of the Wi-Fi choices to connect to the network. When you choose an open network, the phone will connect to it automatically. If you choose WEP、WPA/WPA2 with a password, you should type the password first, then touch to connect to it.

When the phone is connected to the wireless network, the status box will show this Wi-Fi icon ( $\overline{\bullet}$ ), and the

approximate signal strengthen (the number of lit bars). If you touch the connected network, this will display the name of Wi-Fi network, status, speed, signal, strength, security, information and IP address. If you want to delete the wireless settings, please touch "not reserve". If you want to connect to this network, you should re-enter these settings.

Unless you choose not to reserve the network, there is no need to re-enter the corresponding password when you connecting to the previously encrypted wireless network. Wi-Fi will search and connect automatically.

# **4.2 Browser**

- 1. In the Browser interface, complete the URL in the address field.
- **2.** Use the keypad to enter the URL. The appropriate web sites will appear on the screen. You can go directly go to the page or continue to enter URL.

# *4.2.1 Homepage*

Select "homepage", you could save the desired homepage otherwise a default homepage is set by your network operator.

# *4.2.2 Functions of Menus*

# **Menu>Backward**

After browsing through multiple pages, this will return to the previous page.

# **Menu>Forward**

After browsing through multiple pages, this will move to a web page after the current page.

# **Menu>Windows**

You can view all currently opened windows.

#### **Menu>Bookmarks**

Click "Bookmarks" to save the current URL as a bookmark

Click the desired bookmark saved under the bookmarks list to open the webpage.

#### **Menu>More**

- **Add bookmarks** Save the current URL as bookmark.
- **Find on page** Search what you need in current page.
- **Page info** Display page address and other information of the current browsing.
- **Share page** Select the Bluetooth or SMS to share the current page.
- **Downloads** Show all the content downloaded.
- **History** Show your browsing history, and view the most visited pages of information.

**Setting** Contains a variety of browser settings.

# **4.3 Chrome**

This is a Google web browser, you can search and view webpage quickly after connect to the internet.

# **4.4 Bluetooth**

### *4.4.1 Turn on Bluetooth or set your phone to be visible*

- **1.** Press  $\left[\ldots\right]$ , then touch settings>wireless&networks.
- **2.** Touch Bluetooth to open the Bluetooth function. The status box will show this icon (**2)**. Touch "scan for devices" to detect Bluetooth devices within range.
- **3.** Touch Bluetooth settings, all the devices founded will display in the list under the icon.
- **4.** Select the box "can be detected" on your handset will allow other Bluetooth devices scan for your handset.

# *4.4.2 Pairing and connecting a Bluetooth headset*

- **1.** Press home>menu, then touch settings.
- **2.** Touch wireless and internet>Bluetooth settings, then select Bluetooth box, then your phone will scan for the Bluetooth devices within range, and show the founded devices in the list under the icon.
- **3.** Touch headset in the equipment list to finish the connection.

Bluetooth devices will need a password to be paired with your handset, please refer to your user manual for further information. The pairing and connecting status will show under the headset in the Bluetooth devices list.

When the headset is connected to your phone, the status box will show this  $(\mathbf{B})$  icon. You can use the headset to make or receive calls.

If the headset cannot be detected, make sure the headset is in paring mode and follow the rescanning process again.

# *4.4.3 Disconnecting Bluetooth*

- **1.** Press home>menu>settings>wireless and internet>Bluetooth settings.
- **2.** In the list of Bluetooth equipment, touch or tap and hold the connected headset.
- **3.** Press and select "cancel the pairing".

# *4.4.4 Bluetooth Proximity Sensor*

After pairing the two devices, you can test the strength of the Bluetooth signal using the Bluetooth proximity sensor.

### **4.5 Email**

#### *4.5.1 Load Email*

Enter the correct address and password >settings correct port and POP server, check the server settings automatically. Set the correct SMTP server, check the mails server's sending and receiving settings, then enter the specified account name and displayed name on the outing e-mail > Finish.

#### *4.5.2 Create and send mails*

- **1.** When you create emails, select mails > create mails.
- **2.** Enter the recipients address, theme and contents.
- **3.** Press MENU to 'append', 'Add Cc/Bcc', select send, discarded or save the email as draft.

# **4.6 Calls**

#### *4.6.1 Start Dialing*

When the network appears in the screen, you can make or receive calls. The signal bar on the top right corner show the strength of the network signal.

- **1.** Press the" PHONE" on standby interface. You could choose to dial from SIM1 or SIM2.
- **2.** Enter the phone number, and then select the dialing key. You can dial from the SIM card or make an internet call.

#### *4.6.2 Call Logs*

Every telephone number called and received in "SIM1 and SIM2" will be saved in the phone's call log.

On the top left hand corner of every call record will show either "SIM1 or SIM2"

All numbers in the call log can be dialed by clicking the dial button on the right side of the screen.

When a number list appears, select the desired number and press it until you could dial via "SIM1 or SIM 2"

You can also edit, delete, save the number and carry out other functions to the call log list.

#### *4.6.3 Incoming Call*

The top left corner on the handset will indicate which SIM card is active during an incoming call.

Press "Answer" and slide towards the right until to answer the call.

#### *4.6.4 Proximity Sensor*

The proximity sensor will adjust automatically the switch on/off the backlight by detecting the distance between the

phone and the human body.

During a call when the phone is near your ear, the backlight will turn off automatically. This save batteries and prevent inadvertently touching and activating applications on your touchscreen.

### *4.6.5 Rejecting a Call*

During an incoming call, press the reject button and slide it towards the left side of the screen to reject an incoming call.

# **4.7 Messaging**

#### *4.7.1 Sending a SMS*

- **1.** Press main menu>messaging and select "compose new messages".
- **2.** In the Edit interface, you can send messages to multiple numbers. Click "recipient" box to input the recipients of your message
- **3.** Select to send your message from SIM1 or SIM2.

Note: To enter multiple numbers, separate each number with a comma. A maximum of 20 numbers can be sent. This is also dependent on the number of characters. A maximum of 312 characters can be entered in the "recipient" box. When a message is sent or sent again, a little yellow letter will appear. The number 1 or 2 on the letter refers to SIM1 or SIM2. When a message has failed to be sent, a red triangle with exclamation will appear.

# **4.8 Contacts**

#### *4.8.1 Creating a New Contact*

- **1.** Click the **interpret** icon to create new contact.
- **2.** Go to **contacts>Menu>new contact**
- **3.** Select Save contacts to phone or SIM card, then enter the editing interface.
- **4.** You can edit the contacts' picture, name, phone number, e-mail, postal address.
- **5.** Touch "finish" to complete the process.

#### *4.8.2 Searching for a Contact*

#### **1.** Go to **contacts>Menu>search**

- **2.** Click the Search icon to enter the contact search interface to look up a contact
- **3.** Enter numbers or characters of your contacts, they will be displayed in the search results.

**4.** If there are no matching results, the 'no matching contacts' prompt will be displayed.

#### *4.8.3 Deleting a Contact*

- **1.** Go to contact>Menu>delete contacts
- **2.** You can delete all the contacts on your phone and SIM by selecting all and clicking on the delete button.
- **3.** You can delete an individual contact or more than one contact by clicking on Delete, delete all the selected contacts.

#### *4.8.4 Adding Groups*

- **1.** Go to contacts>Menu>groups
- **2.** The default group includes: VIP, Schoolmate, friends, Family, Co-worker.
- **3.** Select Add Groups, edit the new group name, and go to the contact search interface to add the group contact.

### *4.8.5 More*

- **1.** Go to contacts>more
- **2.** Click import/export. To copy to and from the phone, SIM card and SD card. You can select "Copy Source" and then select Next, select the contacts to copy.
- **3.** You can select the whole or parts contacts in "Only contacts with phones", "Phone Contacts" or "SIMs Contacts"
- **4.** You can choose the "Backgroup data" and "Auto-sync" in the accounts section.

# **4.9 Sound Recorder**

The sound recorder can record voice messages and be sent via Bluetooth or be made into a ringtone. The recordings are saved as AMR audio files.

- **1.** Click the recorder application.
- **2.** Keep the phone's microphone near the voice source.
- **3.** Click recorder to record the voice message, and click to stop or playback
- **4.** All recordings are saved in my recording folder in the default music program.

### **4.10 Clock**

Open the menu of application, click clock. You can also access alarm, stopwatch and timer from through function.

#### *4.10.1 Alarm*

Press Menu to add alarm to set the desired alarm clock.

You can edit the current alarm, by changing the time, ringing tone, vibration alert or set to repeat.

# **4.11 Calculator**

The calculator can perform simple calculations.

- **1.** Touch the number keys to make it appear in the blank box.
- **2.** In the calculator interface, press the MENU button or hold down the screen to the left for the calculator panel to appear.

# **4.12 Camera**

#### *4.12.1 Prior Preparation*

Install memory card before using the camera or video camera. All your photos or videos taken by the phone are stored in the memory card.

#### *4.12.2 Open Camera*

- **1.** Press home, touch menu, select camera.
- **2.** Choose the video mode if you want to make videos.
- **3.** The screen will automatically switch to landscape mode.

#### *4.12.3 Taking Pictures*

- **1.** Aim your object with the screen.
- **2.** Touch the "shutter" button on the screen.
- **3.** After taking the photo. They will be saved to the camera's galley folder.
- **4.** You can view the photos by touching the preview box button.

#### *4.12.4 Camera Settings*

Enter the Camera settings interface.

- **1.** Under camera viewfinder mode, press Menu, you can switch between video and photos' gallery.
- **2.** Touch the "set" button to change the camera settings.

# **4.13 Video Record**

#### *4.13.1 Prior Preparation*

Install memory card before using the camera or video camera. All your photos or videos taken by the phone are stored in memory card.

#### *4.13.2 Open Camera*

- **1.** Touch menu, select camera.
- **2.** Choose video camera mode.
- **3.** The screen will automatically switch to landscape mode.

### *4.13.3 Video Recordings*

- **1.** Aim your object with the screen.
- **2.** Touch the "shutter" button on the screen.
- **3.** After recording he video they will be save to the camera's galley folder.
- **4.** You can view the videos by touching the preview box button.

### *4.13.4 Video Camera Settings*

- **1.** Enter the Camera settings interface.
- **2.** Under camera viewfinder mode, press Menu, you can switch between video and photos' gallery.
- **3.** Touch "set" button to change the video settings.

# **4.14 Gallery**

#### *4.14.1 Open Images*

- **1.** Go to home> applications>photos' gallery.
- **2.** In the camera interface, press menu to open the gallery.

#### *4.14.2 View Images*

- **1.** In the picture interface, touch the photo album to view the images.
- **2.** Touch the thumbnail to view pictures on full screen.

You can choose to display small or large thumbnails.

- **1.** Hold down the screen towards the left side to view the next photo or towards the right to view the previous one.
- **2.** In the photo album or list, press and hold down the picture towards left to view the next picture, or towards right to view the previous one.

# *4.14.3 Crop Images*

- **1.** In the photos' gallery, press the photo you want to crop, choose menu, 'more and 'crop'.
- **2.** To adjust the trimmer size, press and hold the edge of cutting tool. After the trimmer arrow appears, drag your finger from the center inward or outward, then you can adjust the size.
- **3.** To keep the ratios of the trimmer, please press any one of the four corners.
- **4.** To move the trimmer to other areas of the picture, hold down the center of cutting device, then drag your finger to the desired position.

# **4.15 Downloads**

Through this function, you can view a list of files and applications which you downloaded from the webpage.

### **4.16 Music**

The phone can play digital audio files from the memory card. The following formats are available: AMR, MP4, MIDI, MP3, WAV, OGG.

#### *4.16.1 Open Music*

Go to home> applications>music to open the music interface.

#### *4.16.2 Music Media*

Your music files are stored according to the following four categories: Artists, albums, songs and play lists. Touch one of these categories; to view the list.

You can play all of the songs in the music media interface, in random sequence

By selecting Party Shuffle. The first song randomly selected will be played. To close the Party Shuffle, press Menu, then touch to turn off the Party Shuffle.

#### *4.16.3 Create a Play List*

- **1.** Touch any category of music media on the screen.
- **2.** In the list, you can press and slide up and down the screen to browse the artist, album or song that you want to add to the play list.
- **3.** Press the artist, album or song, and then touch the options menu in the play list.
- **4.** In the interface of adding to the play list window, touch the new play list.
- **5.** Enter the new name of the play list, and then touch to save.

#### *4.16.4 Manage the Play List*

Enter the music media interface and then the play list.

- **1.** To play songs from the play list, touch the name on the play list.
- **2.** To delete a play list, press and hold the Play list, and then touch Remove.
- **3.** To refresh the list of songs or remove songs, press and hold down the play list, and then touch the options

menu in the editor.

- **4.** To delete the list of songs, hold down the songs, and then touch play list to delete it.
- **5.** To rename a play list, press and hold the play list, then touch Options>renamed. Enter the new play list name, and then touch "save".
- **6.** If you want to set the song as a ring tones. Select the song as the default ring tone.
- **7.** If you want to use the song as a notification tone, you can press menu, select the song as ringtone and then assign it to the desired notification

# **4.17 Calendar**

# *4.17.1 Enter the Calendar Application*

Load Googles accounts, enter the application, in the interface of month or week will highlight the day.

The default display will be the date on the current month.

In the interface, press menu. Four display modes will appear

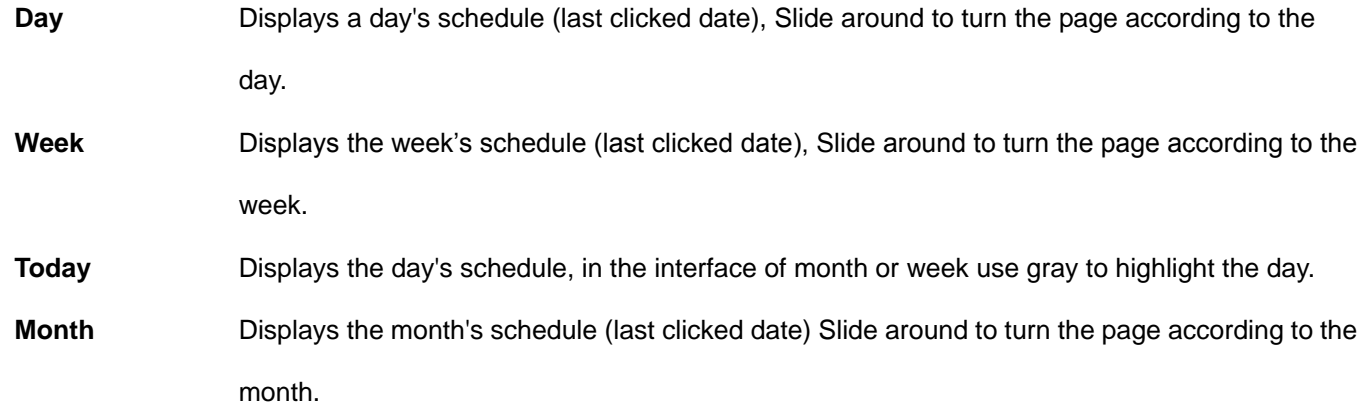

# *4.17.2 New Activities*

- **1.** Press menu, more > touch new activities.
- **2.** Enter the name of activity in the activities' box.

**Note**:*Such as special occasions such as birthday or a day with events set the all-day option to Yes. If the activity is at a certain period, select the start time and end time.*

- **3.** Enter the event location, description, guests, repeat, remind time.
- **4.** Click finish to return to calendar.
- **5.** All-day events appear in the calendar heading. It will not show the period of calendar.
- **6.** To cancel activities, press and hold the activity to delete the entry.

### **4.18 FM Radio**

You can listen to FM radio on the device. The FM radio uses the wired headset as an antenna to receive signals, before opening this program, connect the earphones to the handset. You can listen via the earphone of on loudspeaker.

#### *4.18.1 Open FM radio*

- **1.** Open the FM radio application.
- **2.** Click the Back button, the radio program moves to the background, and you can continue to listen to programs and run other applications run at the same time. Press menu and click play/pause to exit radio.

#### *4.18.2 Saving your Favorite Channel*

- **1.** Press the menu button in the FM interface, click the "search&save"
- **2.** View the channel list, by pressing and hold one of the channels,
- **3.** Click "Add to Favorite" or rename the channel.

#### **4.19 Settings**

Your service provider may set some default settings that cannot be changed.

#### *4.19.1 SIM management*

- **1.** Touch it to choose or to disable the SIM card, the Sim will be highlighted in grey to indicate it is disabled.
- **2.** You can select the default SIM card for Voice call, Video call, Messaging and Data connection.

#### *4.19.2 Audio profiles*

You can set an audio profile or vibration mode for your notifications, incoming calls, keypad, screen lock.

Or change the volume setting for your ringtone, alarm clock and notifications.

Select either the general/ silent / meeting / outdoor profiles.

#### *4.19.3 Displays*

- **Brightness Adjust the brightness**
- **Auto rotating screen** Enable to disable the automatic phone rotation when your phone changes directions.
- **Animation** Enable or disable animations on your phone.
- **Screen Timeout** Set the time delay before the screen automatically locks
- **Storage** Use the Storage settings to monitor the used and available space on your phone and on your SD card and to manage your SD card.

### *4.19.4 Applications*

- **Unknown sources** Allow you to install third party applications
- **Manage applications** Manage and delete the installed applications.
- **Running services** Enable and disable any active services.
- **Storage use** You can view the program downloaded on the SD card and see what memory space has been occupied.
- **Battery use** Displays the battery usage.
- **Development** This function allows copy data in computer and mobile devices.

#### *4.19.5 Location*

- **1.** Uses a wireless connection to find locations in an application.
- **2.** Touch it to open or close the application

### *4.19.6 Security*

#### **4.19.6.1 Set up screen locks**

Use a pattern, PIN or password to lock the screen.

- **1.** Touch "pattern", follow the initial setup instructions on the screen. Click "next step" to continue and make the unlocking pattern.
- **2.** Touch PIN to enter a PIN number to unlock the screen.
- **3.** Touch Password to set a password to unlock the screen.
- **4.** Touch None to disable any password security for your phone.

# **4.19.6.2 Set up SIM card lock**

Enter 4-8 number PIN to set the lock of SIM.

SIM card PIN (Personal Identification Number) is to prevent unauthorized use of SIM cards and PIN code provided

with the SIM. Please contact your network operator for more information

#### **4.19.6.3 Change a blocked PIN code**

- **1.** Open the "SIM Lock ", then go to Change Password screen, the phone will automatically prompt to enter the old PIN code and asked to enter a new PIN code twice.
- **2.** If you enter the PIN with error for three times, SIM card PIN codes will be automatically locked
- **3.** PUK codes are usually supplied with SIM card. Please contact your network operator for more information.
- **4.** If you enter the PUK code, the SIM card will be permanently locked.
- **Visible password** Enable your password to be visible as you input the character.
- **Select device administration** Add or delete device manager.
- **Use security credentials** Allow application visit security credentials or other credentials.
- **Install from SD card** Install the encrypted certificate from SD card.
- **Set password** Set or change the certificate store password
- **Clear storage** Clear all the contents in the certificate store and reset their passwords.

#### *4.19.7 Language and keyboard*

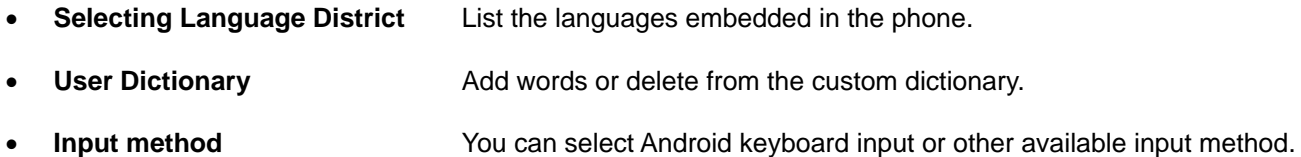

#### *4.19.8 Voice Input and Output*

- **Text-to-Speech** Converts text to speech.
- Listen to an example **Play a short demonstration of speech synthesis.**
- **Always use my settings** Overrides the application settings with your preferred settings.
- **Default Engine** Sets the speech synthesis engine to be used for spoken text.
- **Install voice data** Install the voice data required for speech synthesis.
- **Speech rate** Speed at which the text is spoken.
- **Language** Sets the language-specific voice for the spoken text.

#### *4.19.9 Restore factory settings*

Clears all data stored on the phone. Please note this function is irreversible and all your saved preferences and data will be lost

#### *4.19.10 Schedule power on/off*

You can set a time to shut down your handset. You may also select to repeat it or a certain day during a week.

# *4.19.11 Date & Time*

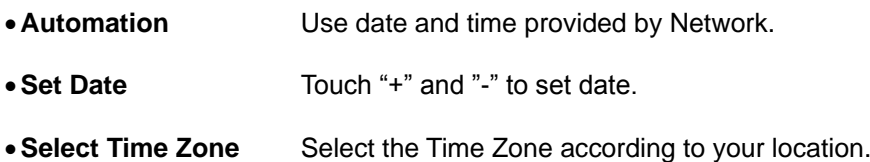

- **Set Time** Touch "+" and "-" to set the time.
- **24 Hour Time Format** Enables or disable the 24-hour format.
- **Select Date Format** There are three kinds of formats you can choose from: Month-Day-Year, Day-Month-Year and Year-Month-Day, among which Year-Month-Day is the default setting.

# *4.19.12 Accounts and Sync*

- **Background data** Applications using the background data for sending and receiving data. Disabling the background data extends battery life and reduces data usage. However, some applications will use the background data.
- **Automatic sync** Automatic synchronization your application or data.

# *4.19.13 About phone*

You can check the information on status bar and remaining power.

# **4.20 Screen Capture**

Press Volume (-) and power button at the same time to capture "Screenshot". All captured screenshots will be saved under gallery

# **4.21 Play store**

You can log in to your Gmail account to view thousands of applications available under Google Market called 'Play

Store' and download them.

*Note: To use this app please connect to an internet connection.*

# **4.22 YouTube**

You can view, download and upload videos. If you sign in your Google account, access will be more accurate and easy, based upon your search history.

# **5 Taking Care of your Device**

Your device is a product of superior design and craftsmanship and should be handled with care: The following suggestions will help you protect your phone:

- Use a dry soft cloth to wipe general dirt.
- Do not use a hard cloth, benzene or thinner to wipe the phone, otherwise, the surface of the phone will be scratched or could even result in the fading of color.
- Always keep the small parts of the phone away from children.
- Keep the device dry. Precipitation, humidity, and all types of liquids or moisture can contain minerals that will rust electronic circuits. If your device does get wet, remove the battery, and allow the device to dry completely before replacing it.
- Do not use or store the device in dusty, dirty areas. Its moving parts and electronic components can be damaged.
- Do not store the device in high or cold temperature. High temperatures can shorten the life of electronic devices and damage batteries.
- Do not attempt to open the device other than as instructed in this guide.
- Do not drop, knock, or shake the device. Rough handling can break internal circuit boards and fine mechanics.
- Do not use harsh chemicals, cleaning solvents, or strong detergents to clean the device. Only use a soft, clean, dry cloth to clean the surface of the device.
- Do not paint the device. Paint can clog the moving parts and prevent proper operation.
- Use indoor chargers only.